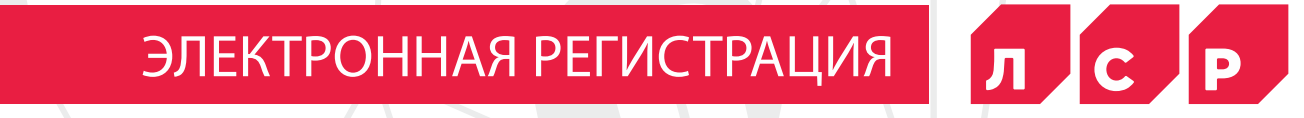

### **ЭЛЕКТРОННАЯ РЕГИСТРАЦИЯ**

Электронная регистрация-это современный способ подписания и подачи на регистрацию договора с помощью электронных цифровых подписей. Воспользоваться услугой теперь можно и в офисах ЛСР с помощью сервиса **TechnoKad.** 

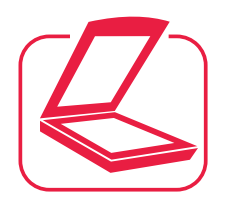

### 1 **ПОДГОТОВКА**

Вы сканируете и отправляете менеджеру ЛСР:

- **страницы паспорта** первые 2 страницы и прописка всех участников сделки
- **ИНН** всех участников сделки
- **СНИЛС** всех участников сделки

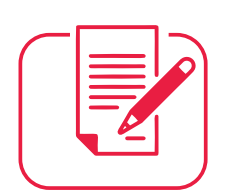

## 2 **ЗАЯВЛЕНИЕ**

С помощью сотрудника ЛСР вы формируете заявление **на выпуск электронной подписи «ЭП»** с указанием номера телефона и адреса электронной почты

#### 3 **ВЫПУСК СЕРТИФИКАТА ЭЛЕКТРОННОЙ ЦИФРОВОЙ ПОДПИСИ**

Вам остается только подписать

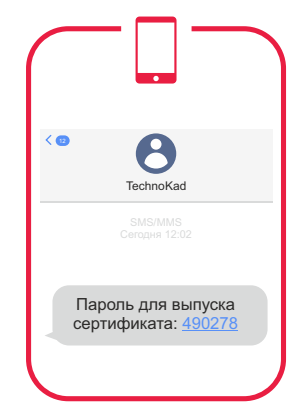

### 4 **СЕРТИФИКАТ ВЫПУЩЕН**

Вы получите смс от TechnoKad **с 6-значным кодом** – его нужно сообщить сотруднику ЛСР для подтверждения операции

# 5 **ЗАВЕРШЕНИЕ АКТИВАЦИИ**

Снова смс от TechnoKad – на почту отправлено **письмо со ссылкой**

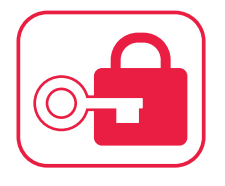

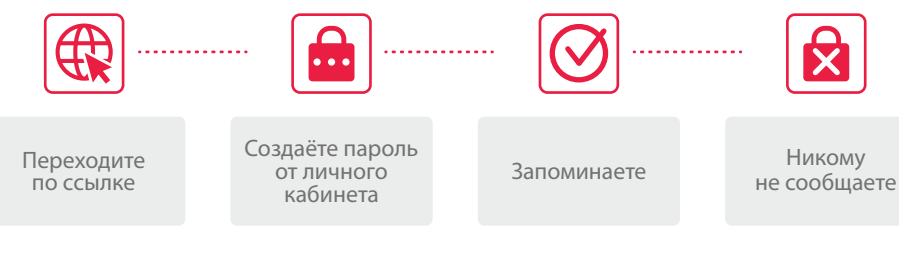

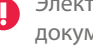

Электронная подпись действует 1 год, если не меняются контактные данные и документы

#### 6 **ПОДТВЕРЖДЕНИЕ ЭЛЕКТРОННОГО ДОКУМЕНТА В ФОРМЕ «ТОЖДЕСТВЕННОСТЬ»**

### В ОФИСЕ НОТАРИУСА

**Согласие супруга** на заключение сделки/переуступку/расторжение **Свидетельство о браке** если договор заключается на супругов, либо брачный договор

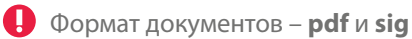

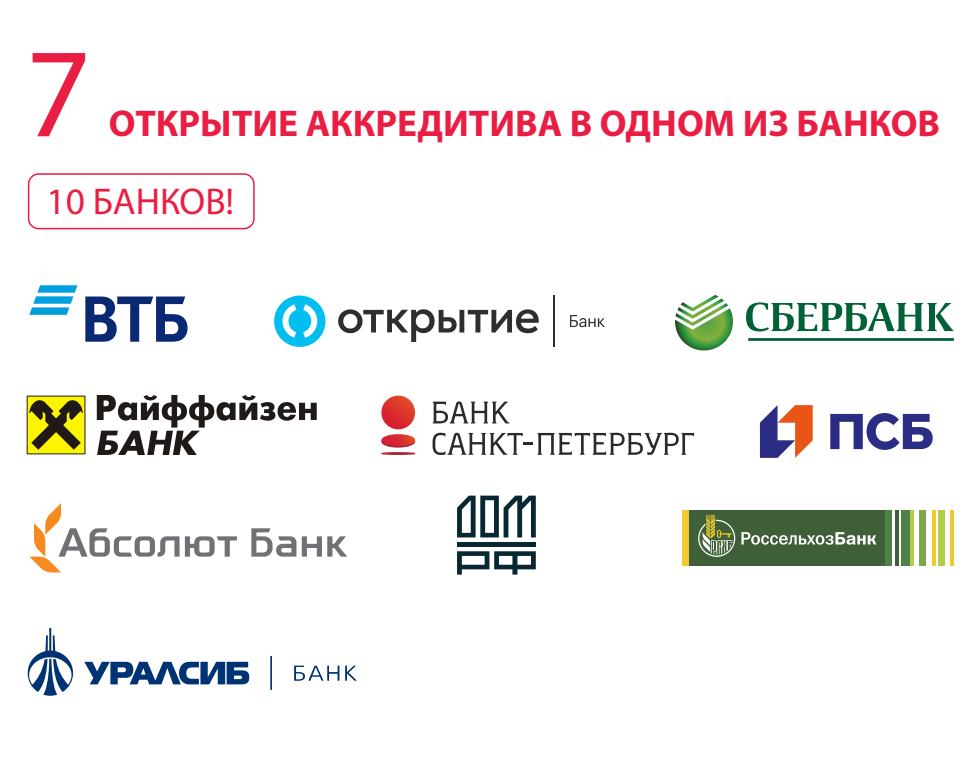

Акцентируйте внимание сотрудника на электронной регистрации в момент Ω оформления заявления

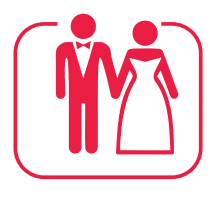

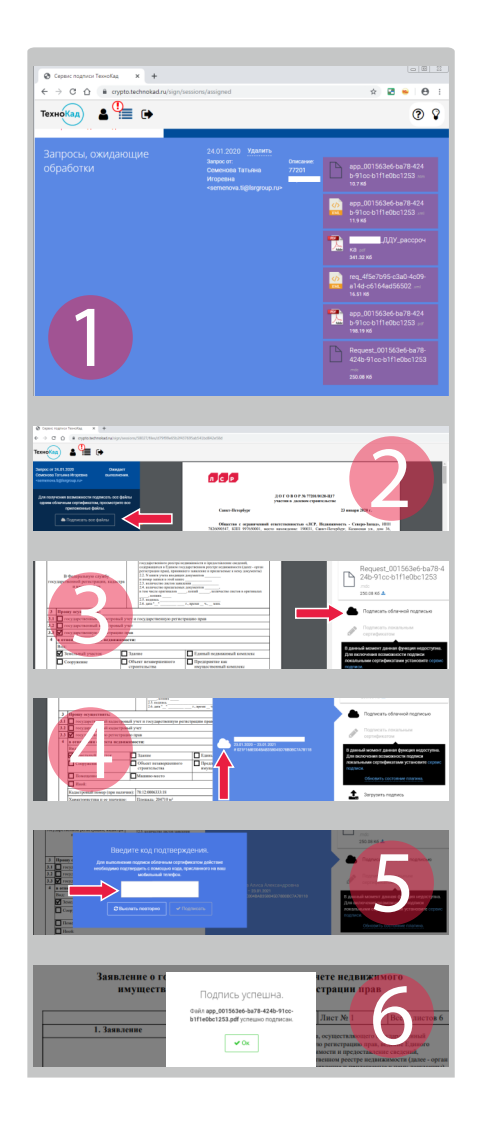

#### 8 **ПОДПИСАНИЕ ДОГОВОРА В ЭЛЕКТРОННОМ ВИДЕ И ПОДАЧА НА РЕГИСТРАЦИЮ**

Вы получите смс от TechnoKad со ссылкой и переходите по ней для подписания электронных документов 1

Файлы pdf можно просмотреть, кликнув на них

- 2 После просмотра нужно нажать кнопку с облачком
- 3 Или каждый файл подписать отдельно
- 4 Для подписания нужно ещё раз нажать облачко
- Вам придет смс от TechnoKad с 5-значным кодом для подписи его нужно ввести в поле кода подтверждения:
- 6 <sup>6</sup> Затем на экране появляется сообщение:

В этот момент документы считаются подписанными и отправляются в Росреестр сразу после подписания со стороны ЛСР

## 9 **ОПЛАТА ГОСПОШЛИНЫ ПО УИН**

От сотрудника ЛСР вы получите письмо с портала Росреестра. В нем указана сумма и код платежа – это и есть УИН, уникальный идентификатор начислений.

#### **Оплатить можно:**

В разделе «Оплата» **«Оплата по номеру УИН»** 

В разделе «Налоги, штрафы, пошлины, бюджетные платежи» далее «Недвижимость, земля» «Росреестр» **«Оплата по УИН»**

В разделе «Налоги / Штрафы / Гос. платежи» далее **«Оплата госпошлин и других бюджетных платежей»**

А также в любом другом банке, поддерживающем систему гос. платежей.

Если система выдает ошибку: **«Начисление не найдено в ГИС ГМП»,** попробуйте оплатить чуть позже

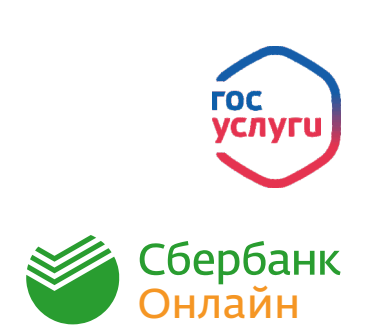

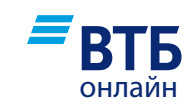

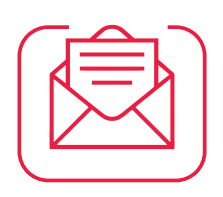

# 10 **РЕЗУЛЬТАТ РЕГИСТРАЦИИ**

Вы получите письмо с зарегистрированными документами от сотрудника ЛСР.

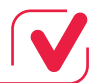

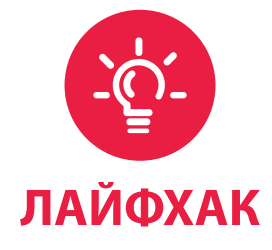

#### **ХОД ГОТОВНОСТИ ДОКУМЕНТОВ МОЖНО ОТСЛЕЖИВАТЬ НА ПОРТАЛЕ РОСРЕЕСТРА:**

**ЛАЙФХАК** в разделе «Сервисы» «Проверка исполнения запроса (заявления)»: https://rosreestr.ru/wps/portal/cc\_check\_request\_status Номер заявки – это входящий №, указанный в письме Росреестра с кодом платежа.

> В этом же разделе доступна функция проверки зарегистрированного документа: https://rosreestr.ru/wps/portal/p/cc\_ib\_portal\_services/cc\_vizualisation

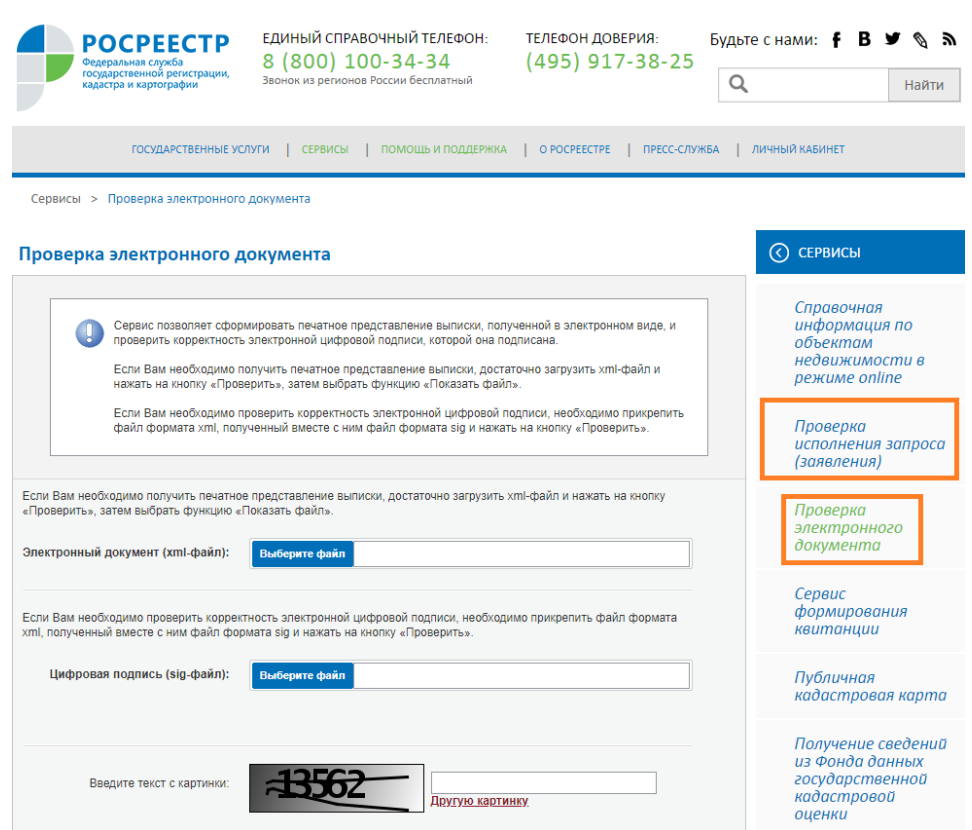